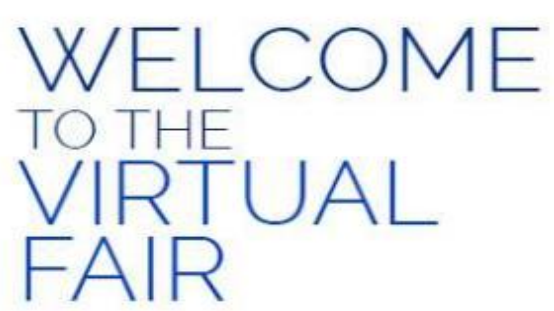

Welcome to the virtual job fair. Register and complete your profile before the opening!

Register Now!

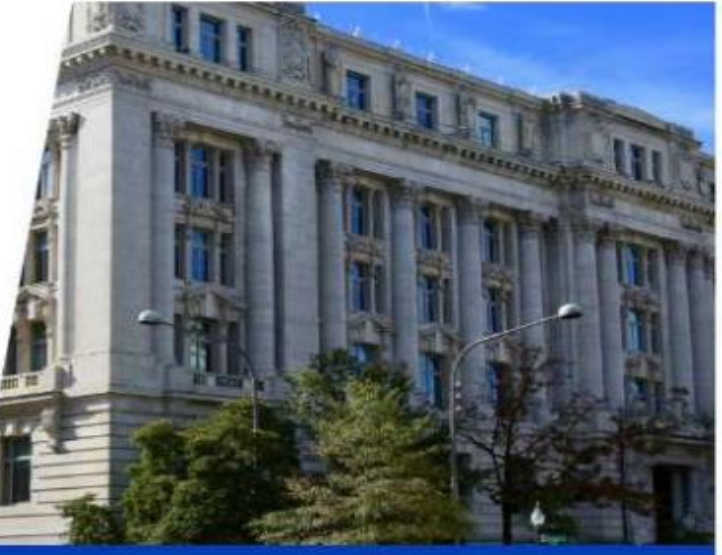

ARE YOU **REGISTERED?** 

SIGN UP AND UPDATE YOUR PERSONAL ACCOUNT

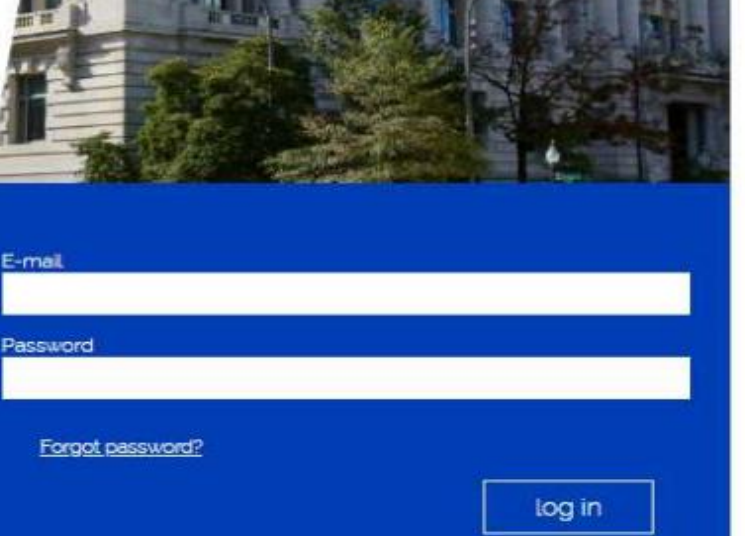

**STEP1** Register to DC Government Virtual Hiring Fair.

#### DC Government Virtual Hiring Fair

#### Virtual Fair Register

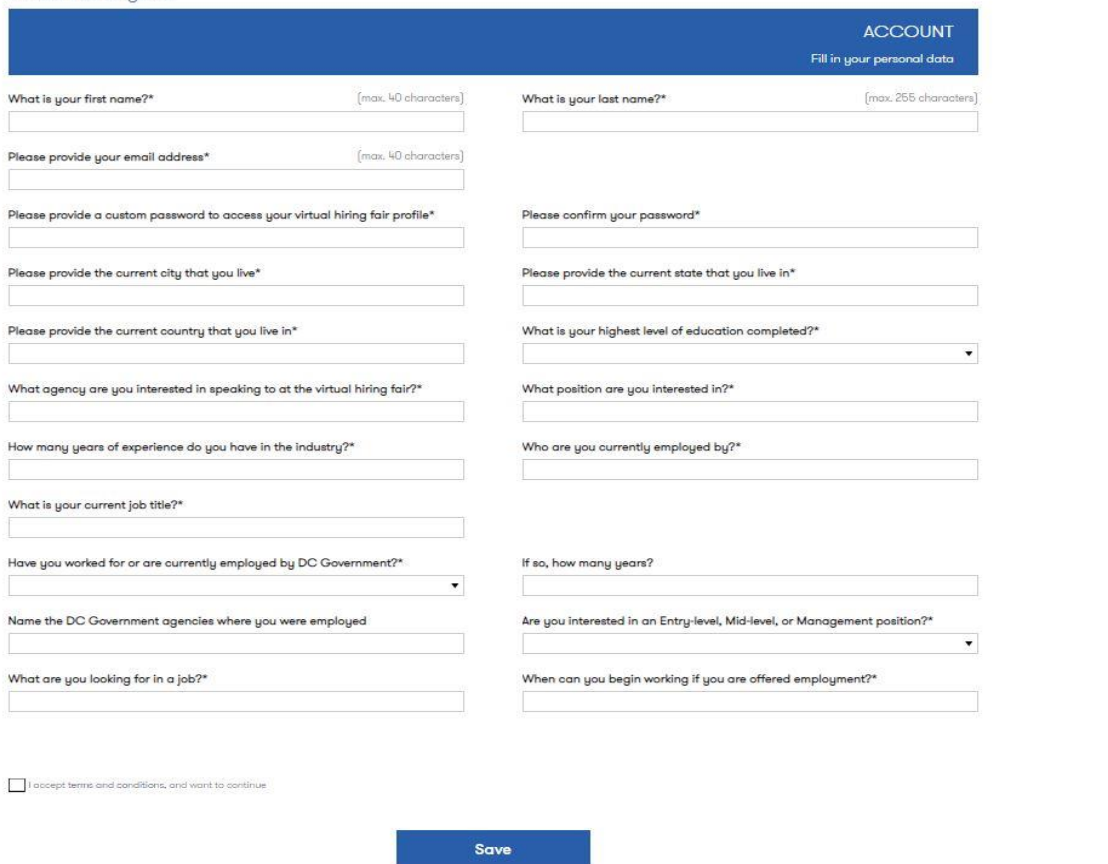

### STEP<sub>2</sub>

Fill in the registration form, upload your resume and your picture.

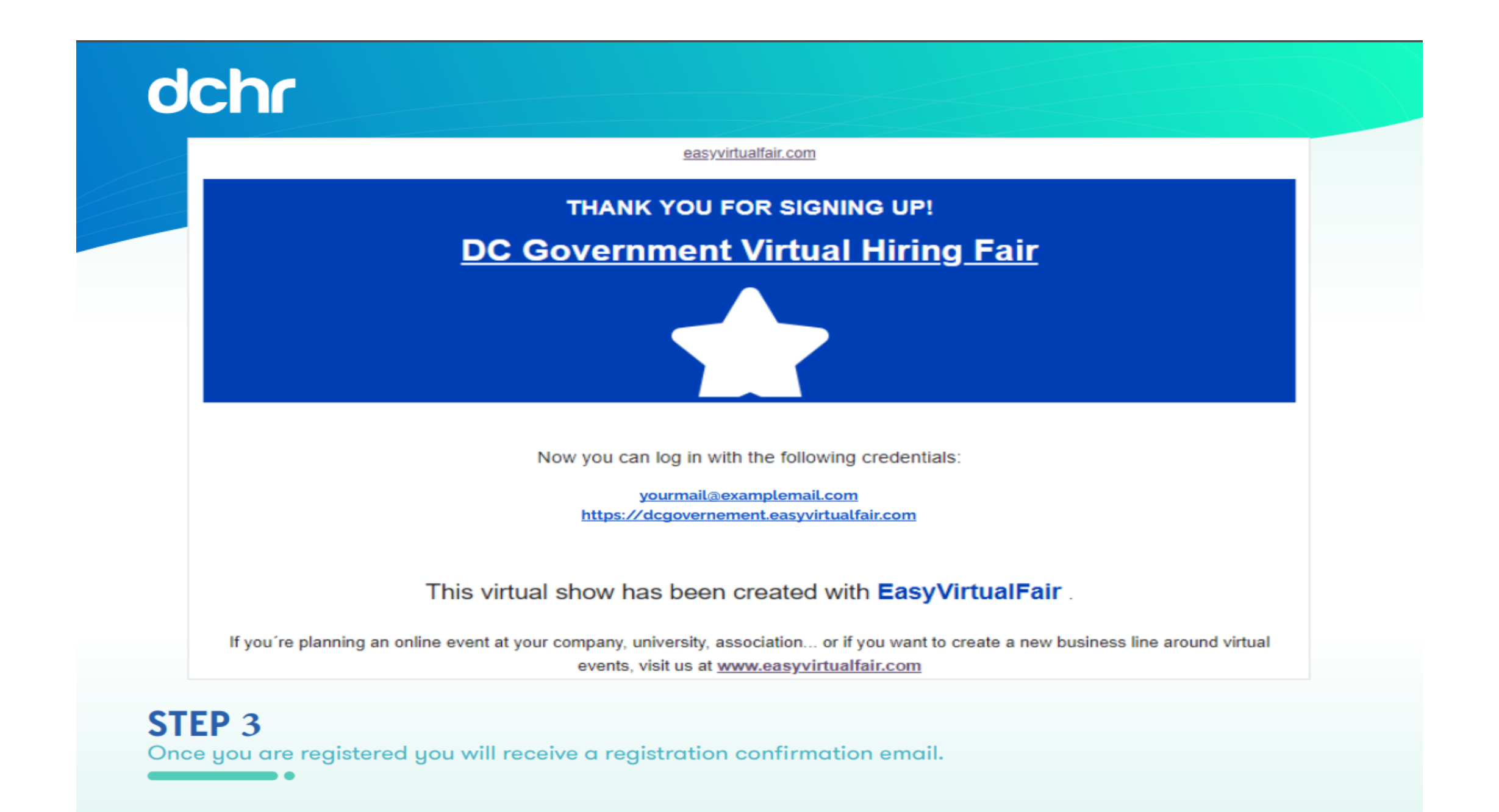

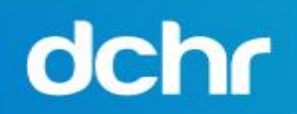

User

Password

\*\*\*\*\*\*\*\*\*\*\*\*\*\*\*\*

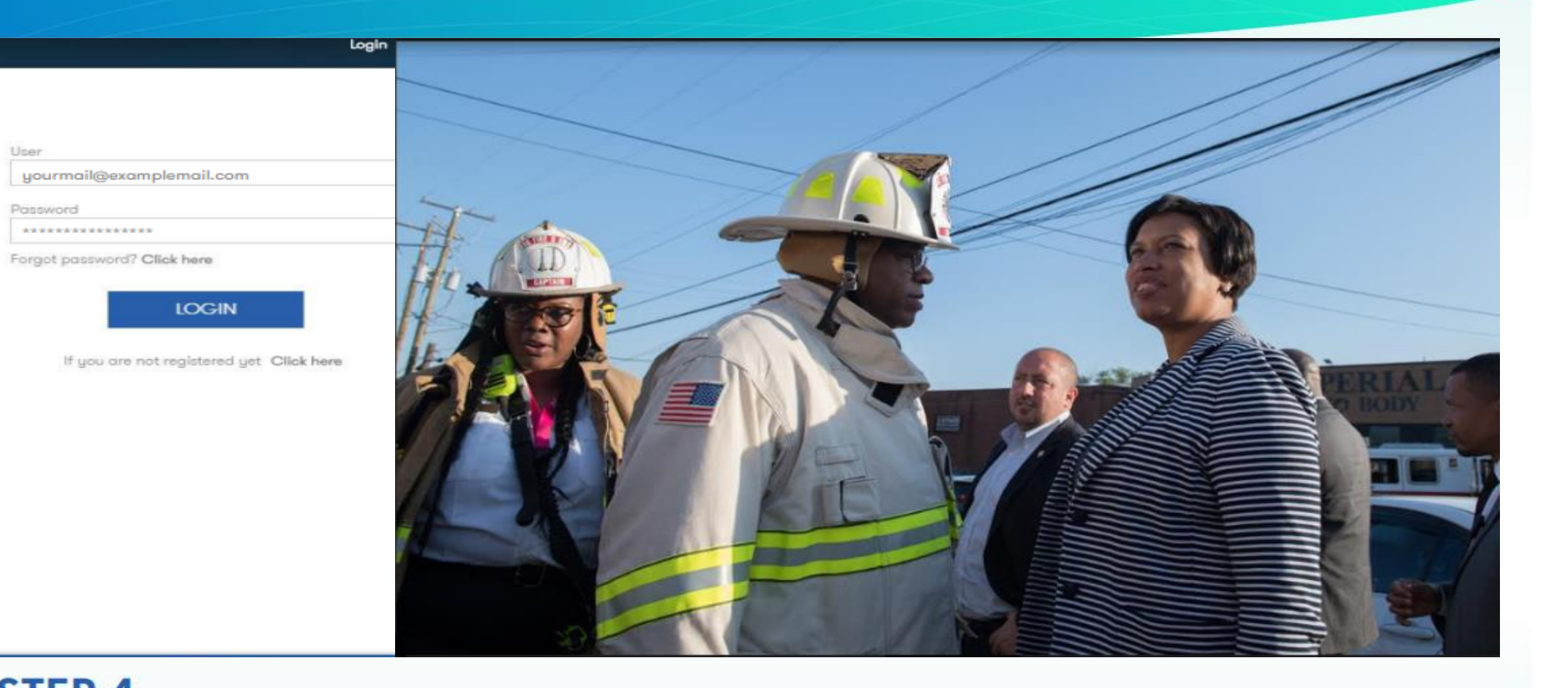

#### STEP 4

**On March 4th and 5th you can login with your e-mail and password.**

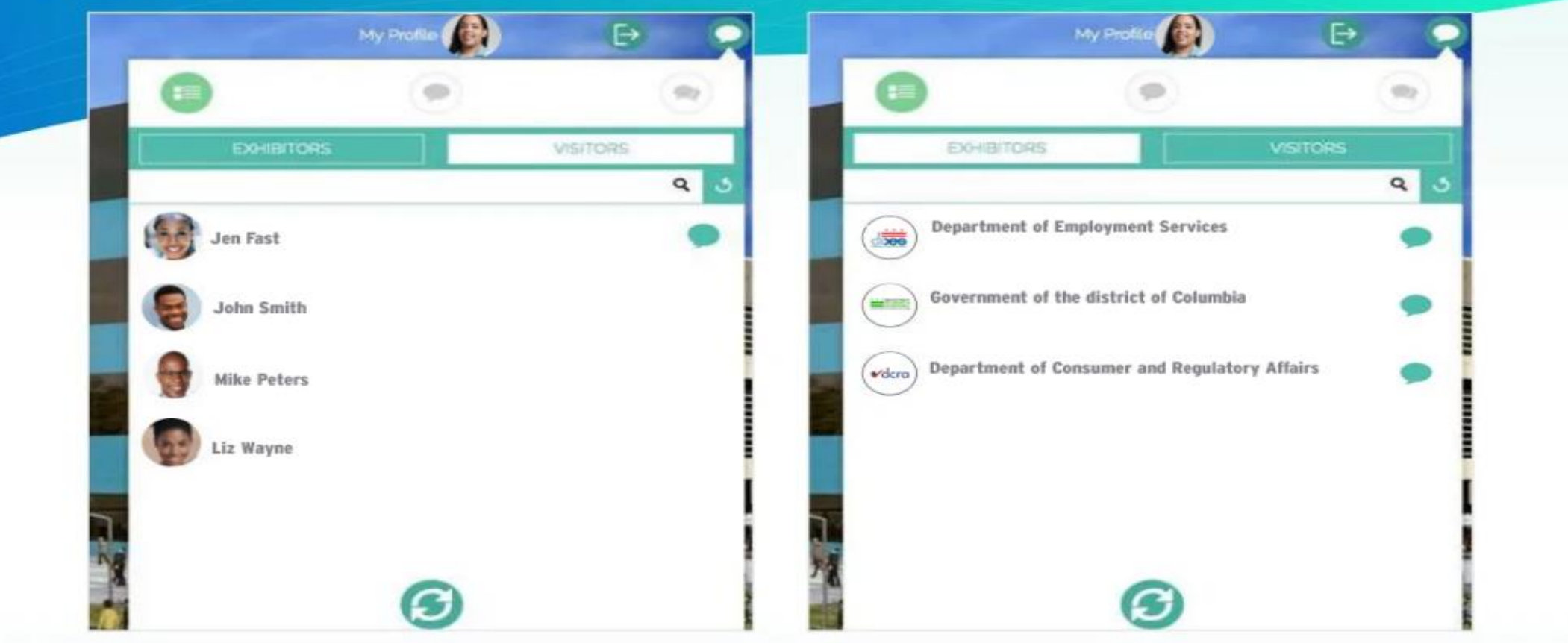

### **STEP 5**

When you login you will notice our integrated chat feature. You will notice you are located under the visitors tab. By clicking on the recruiters/exhibitors tab you will be able to see and connect directly with recruiters.

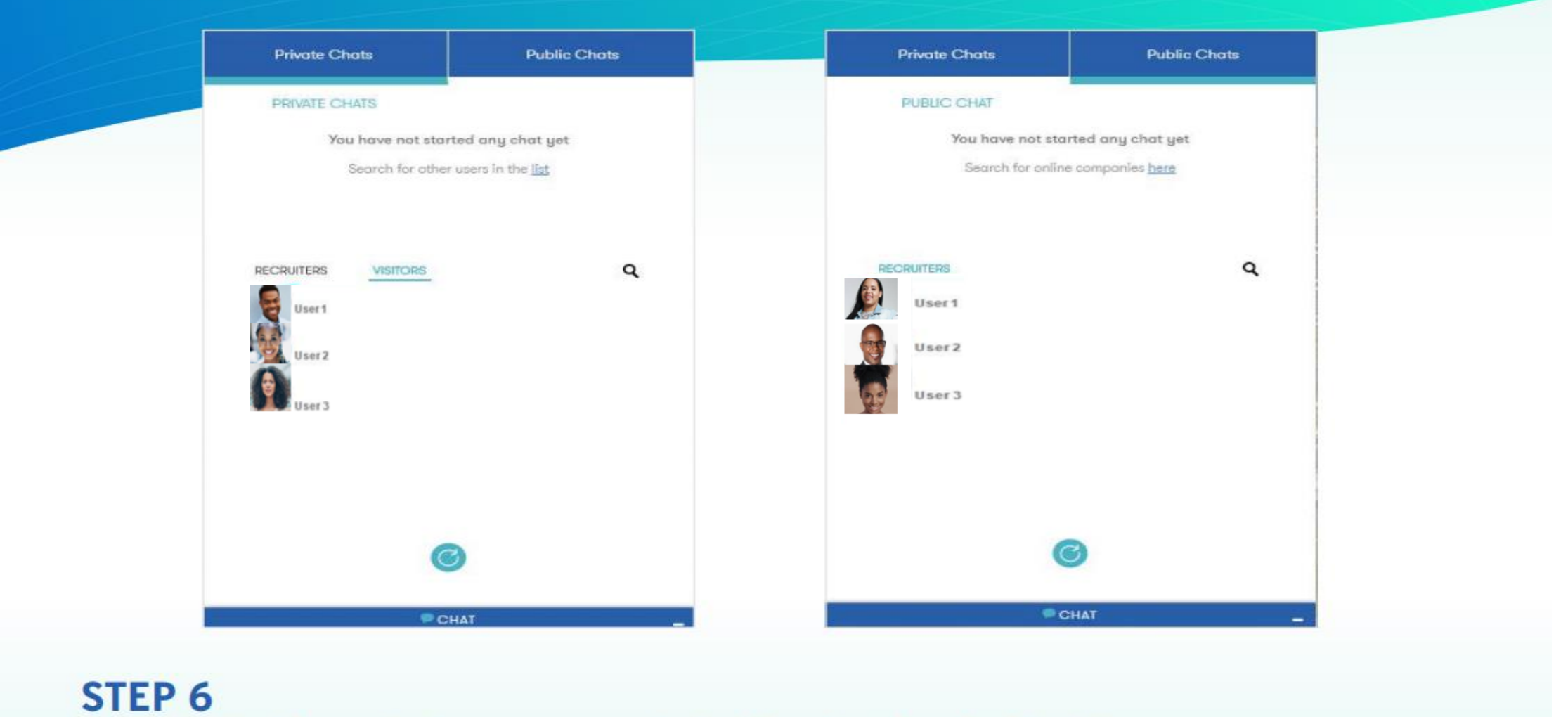

You can chat with recruiters in a one on one private chat or in a shared public chat.

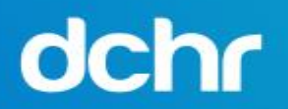

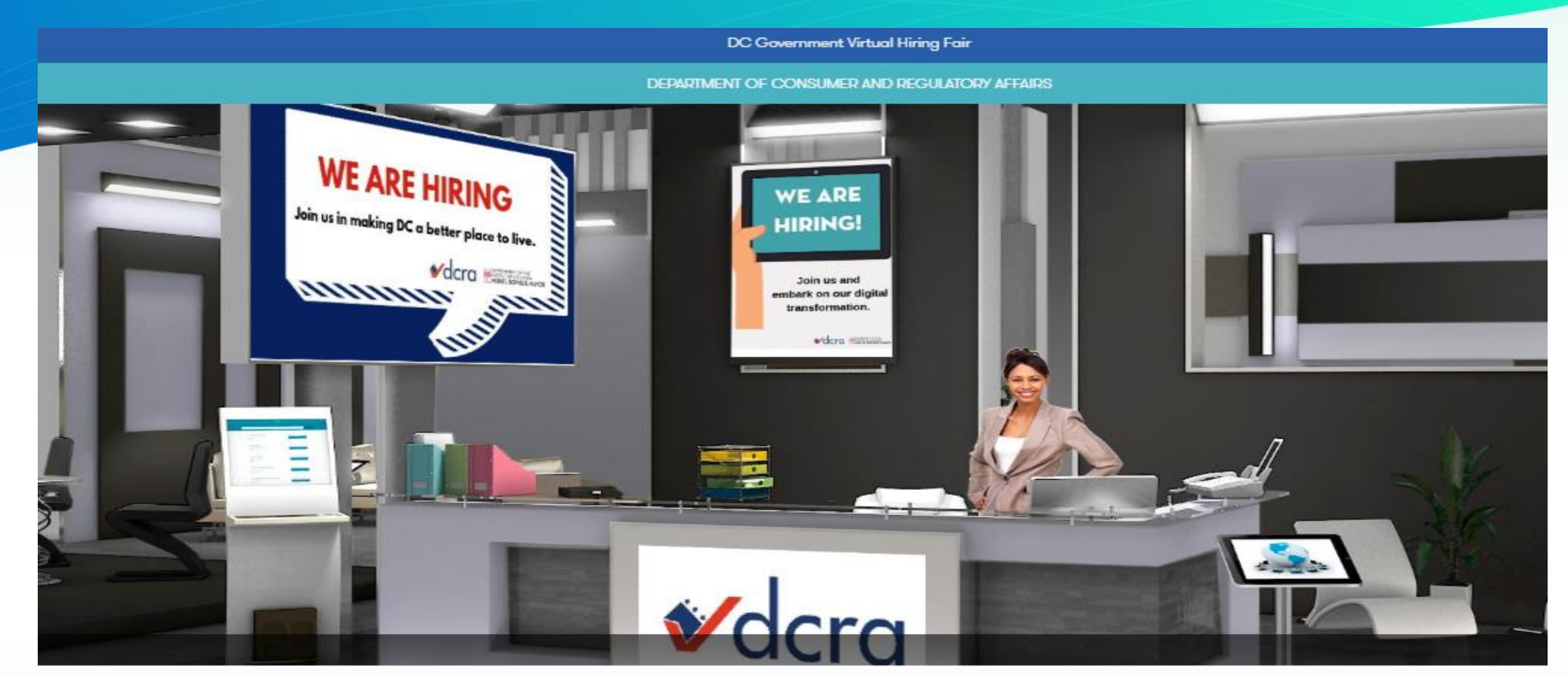

**STEP 7** Now that you are logged in, you may enter into the fair.

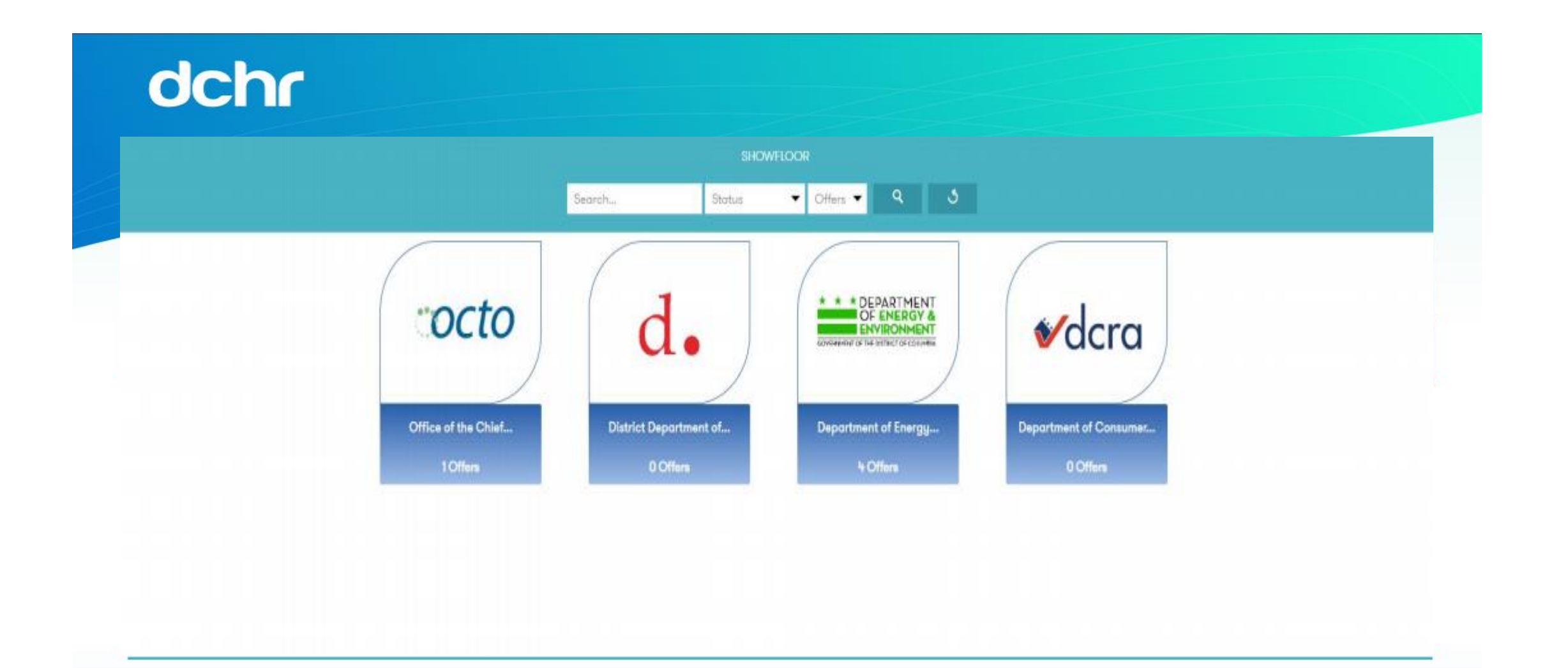

**STEP 8** Upon entry you will notice that the agencies/departments are organized into various booths. ۰

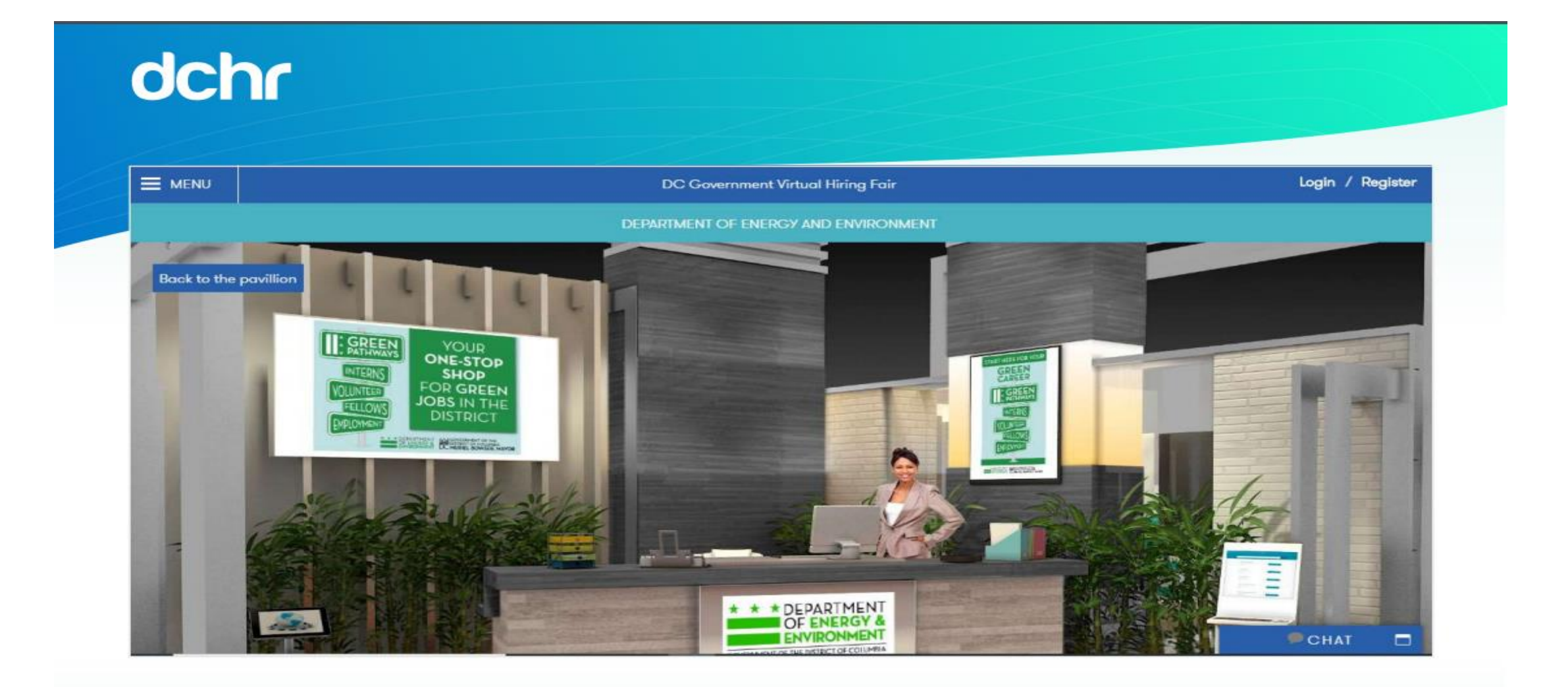

STEP 9 Clicking on the agency/booth will bring you into their booth.

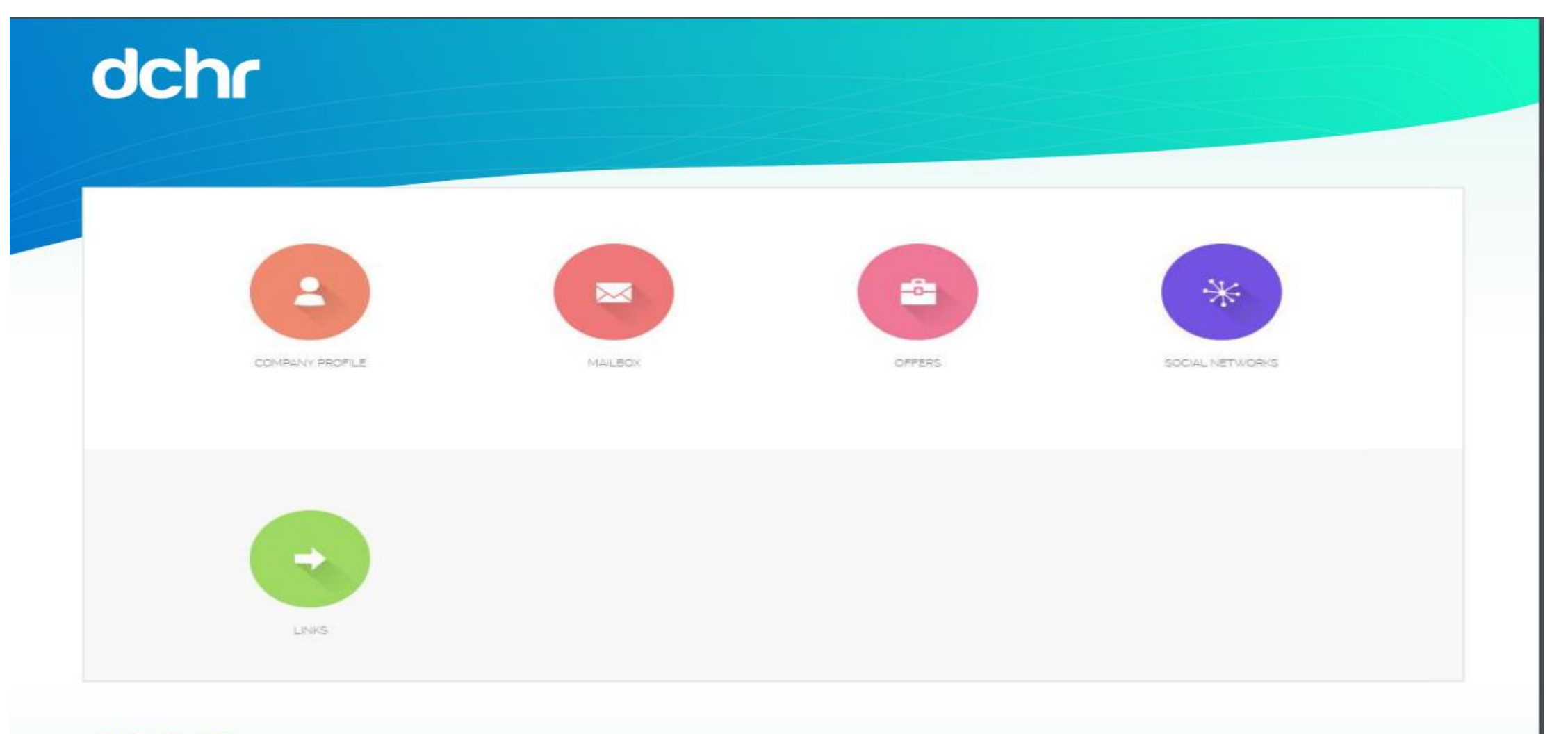

#### **STEP 10**

Here you can: View the agency/company profile, view job opportunities, connect to their social media, download pdf's and other attachments, message the recruiter directly and view videos from their YouTube page.

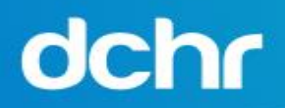

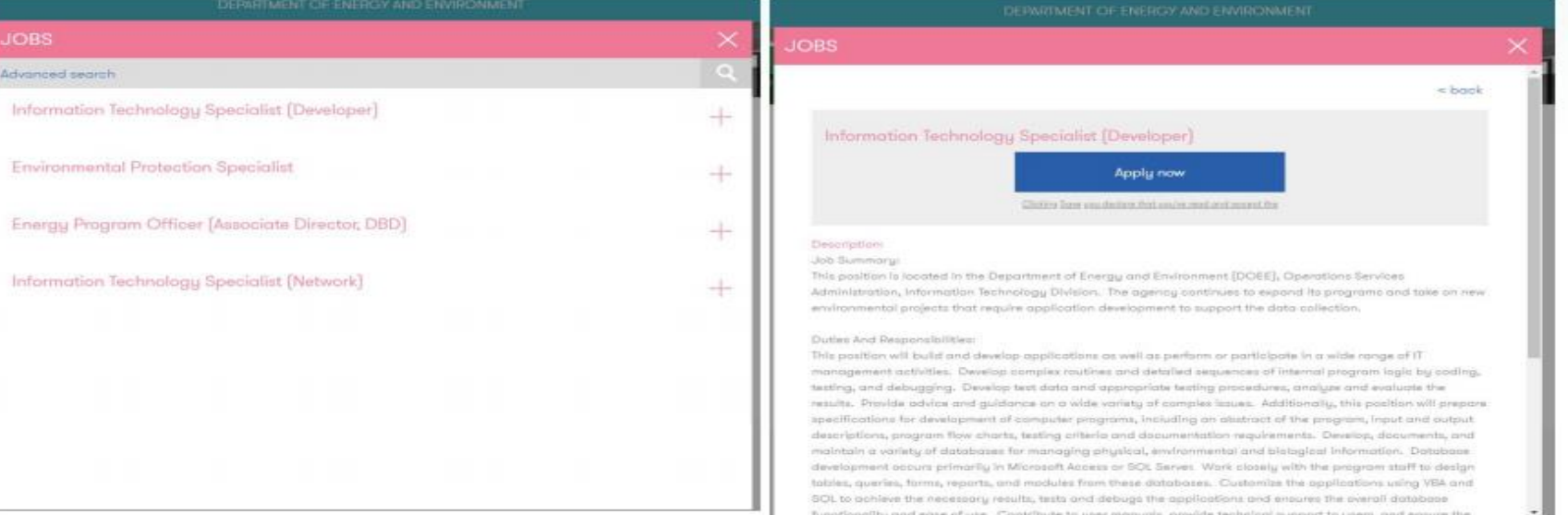

#### **STEP 11**

Apply to a job by clicking on the job and clicking the "apply now". The recruiter will be notified that you showed interest in this position.

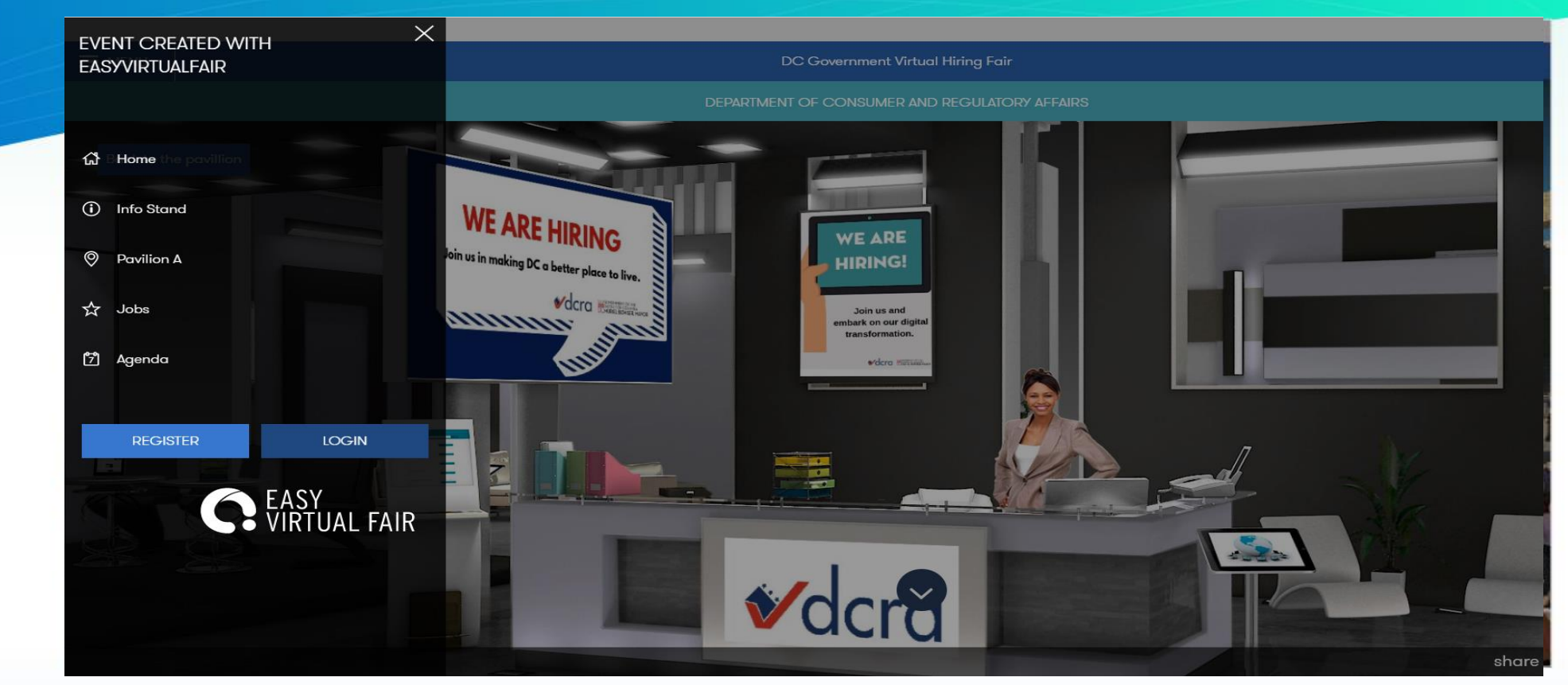

#### **STEP 12**

Click the menu button on the top left corner to navigate through the platform. Here you can visit different booths and view all the available jobs in the fair.